## **MOBIUS QUICK GUIDE – VACATION RULES**

Users may set up Vacation Rules in Mobius to manage approvals during an absence.

Note: This will apply to all approvals in Mobius, including Financials. See the additional information for managing approvals during an absence.

## Setting up a Vacation Rule:

From the Home Page click the **Bell Icon**

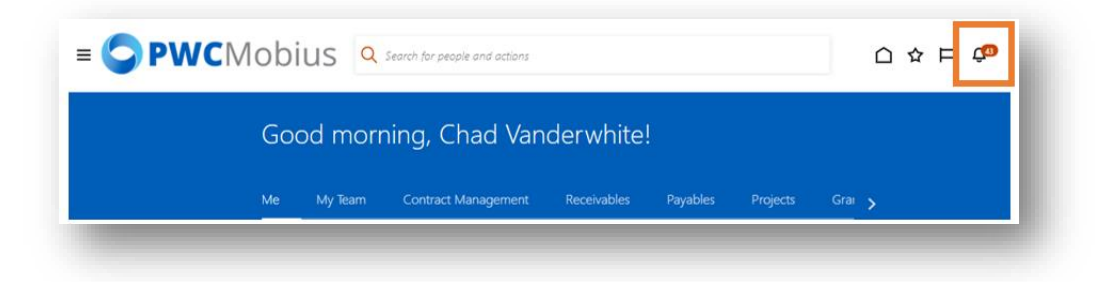

## Select **Show All**

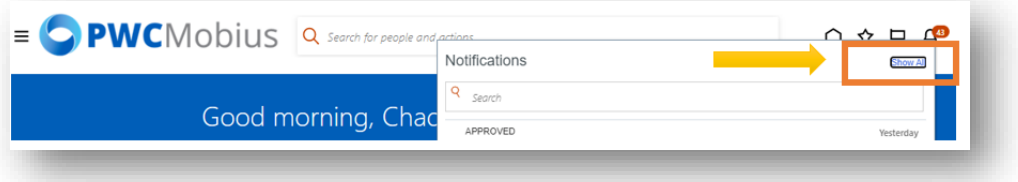

## Click on **Worklist**

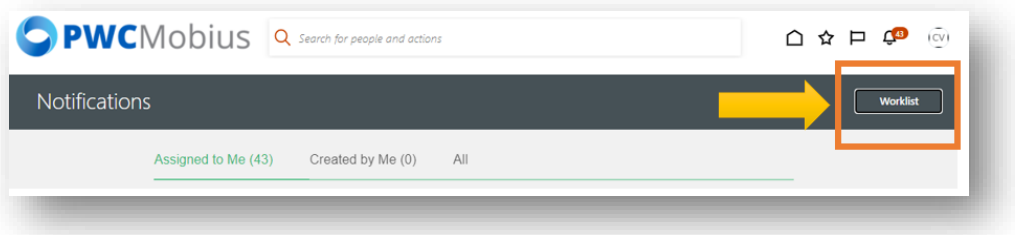

Click on your **Name** in the top right corner to see the drop-down menu.

Click on **Preferences**

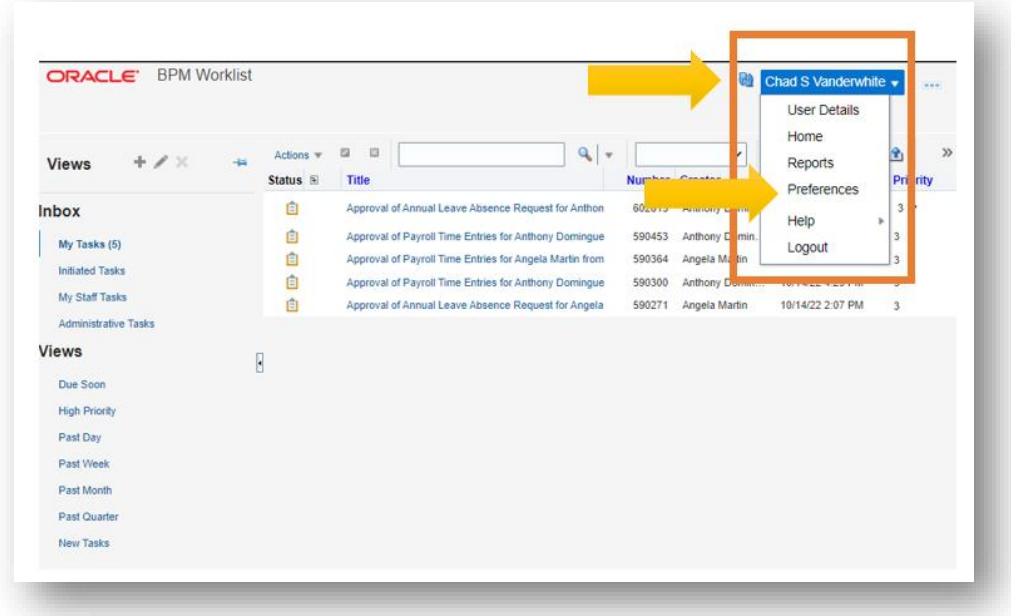

Click the checkbox next to **Enable Vacation Period**

Click the calendar next to **Start Date** and select the start date and time to begin the vacation rule. Select **OK**.

Click the calendar next to **End Date** and select the end date and time to end the vacation rule. Select **OK**.

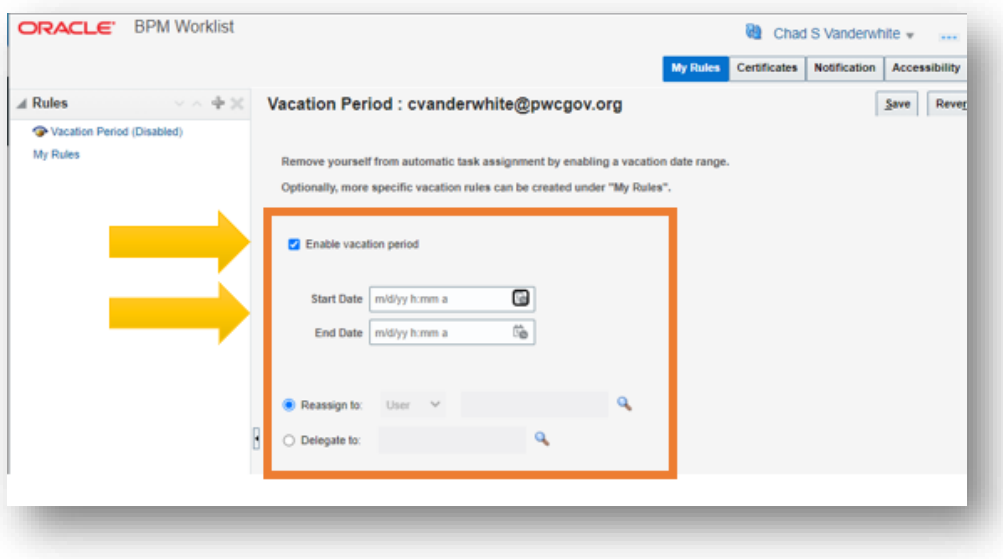

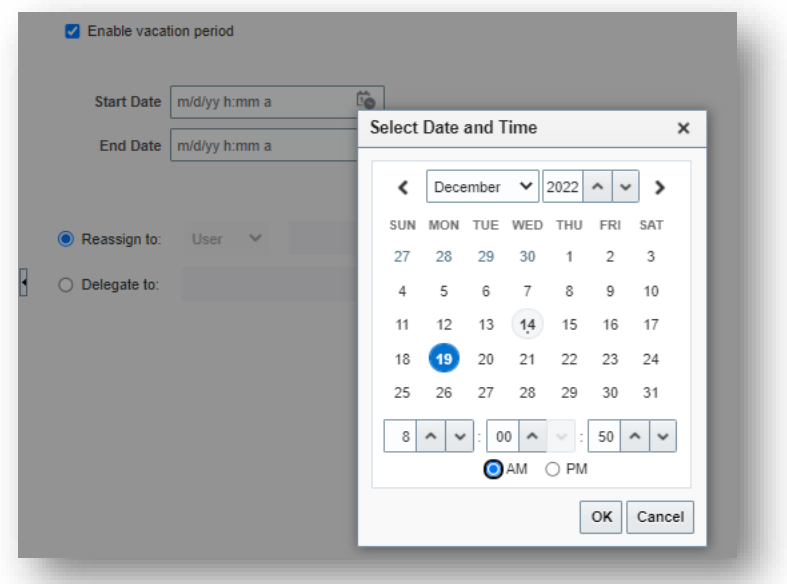

Select the **Magnifying Glass** in the **Reassign to** section. This will bring up a search menu to locate the person who will receive notifications while you are away. Search for and select the correct person and select **OK**. (Note – this person will receive all of your Mobius notifications during this time frame)

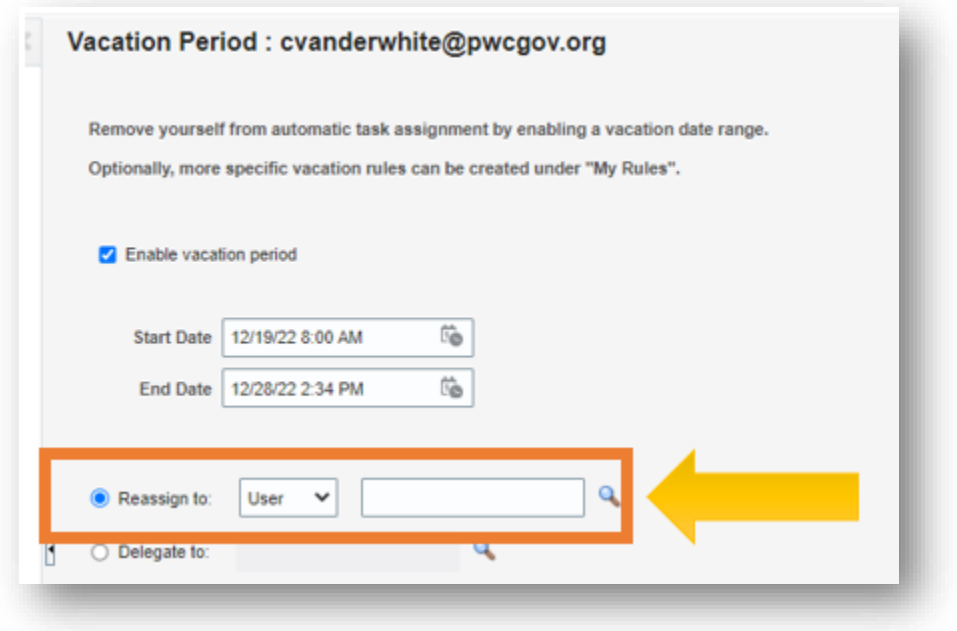

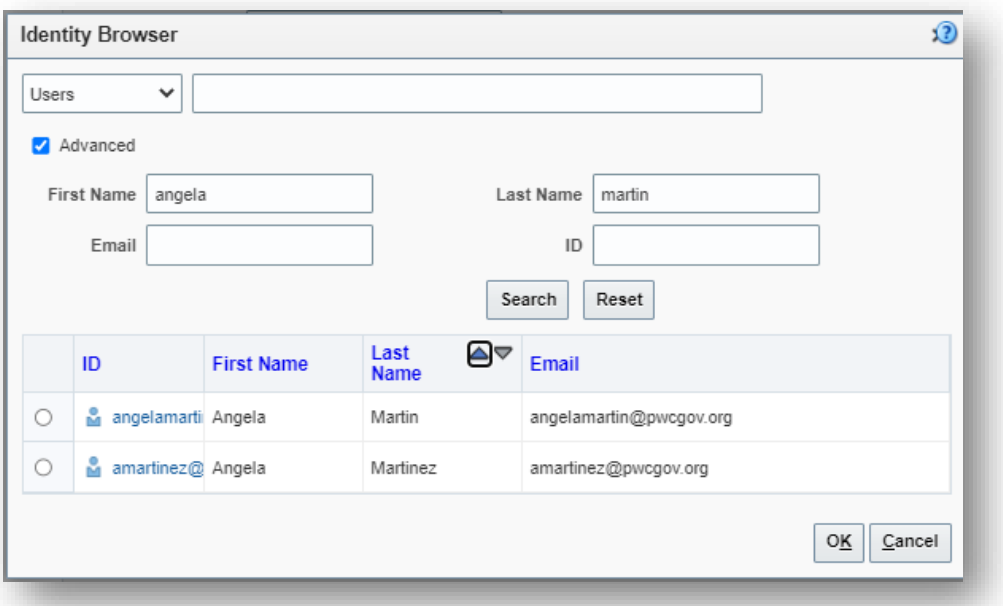

Select **Save** to save the settings. This will turn on the vacation rule for the set time period.

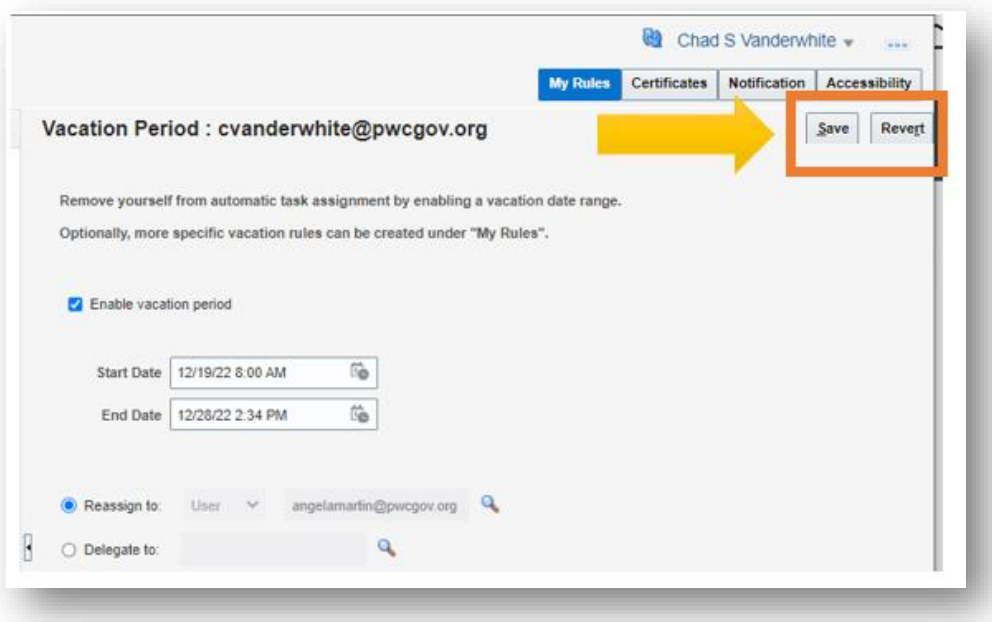